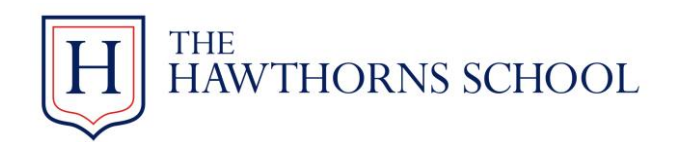

## Making a booking

Once you have registered with Sports-booker, you can now start to book the activities/courses that are available to you.

After signing into Sports Booker, you will be presented with the following page

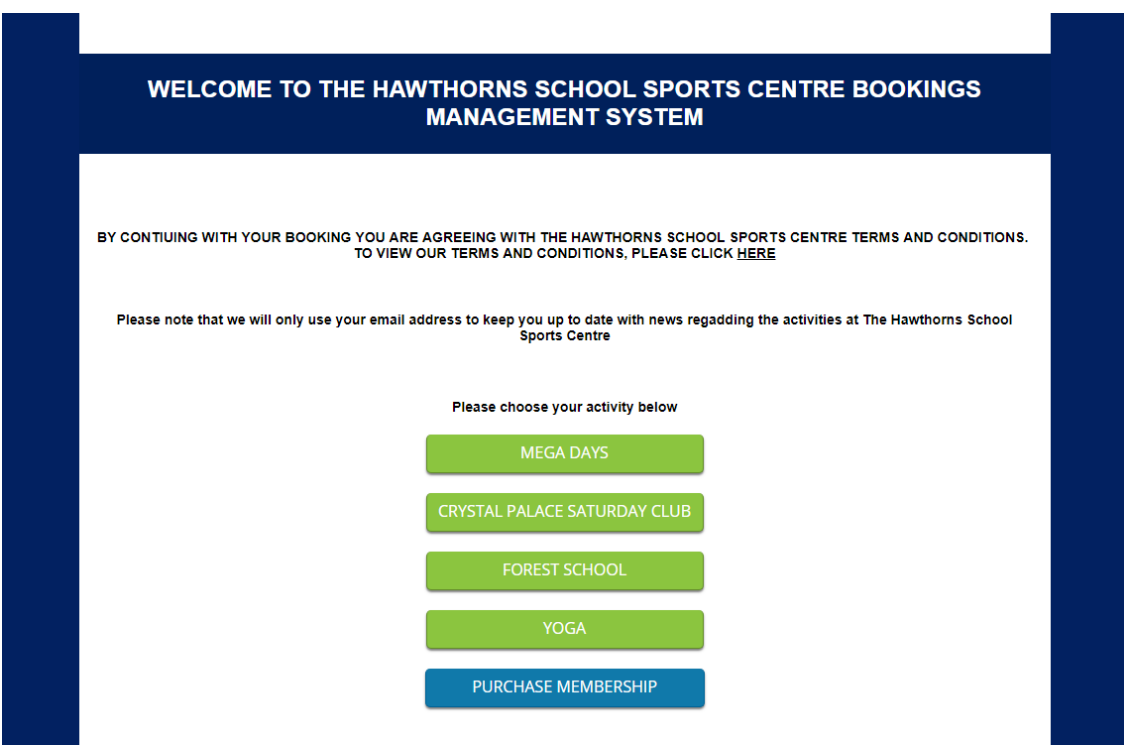

Please click on to the relevant activity below for further information.

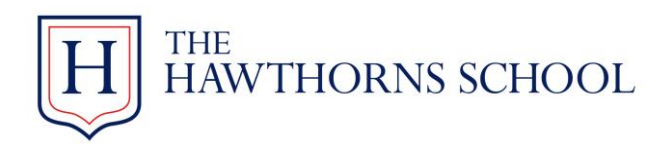

Once you have clicked on your particular activity button, you may be shown an option to choose which session you would like to make a booking for.

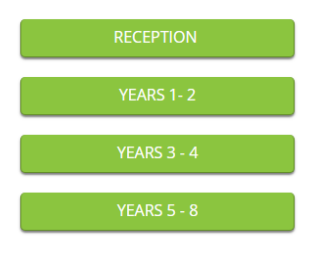

Once selected, you will be asked to advise how many children you wish to book in.

After this page you will be given a calendar option. Click on the down arrow to choose which week commencing you would like to book your child on. If the calendar does not show the options then your activity is not available for that particular week.

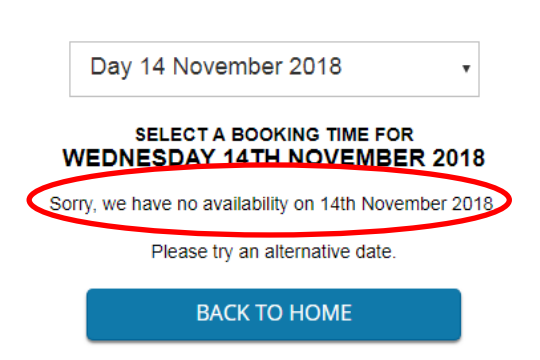

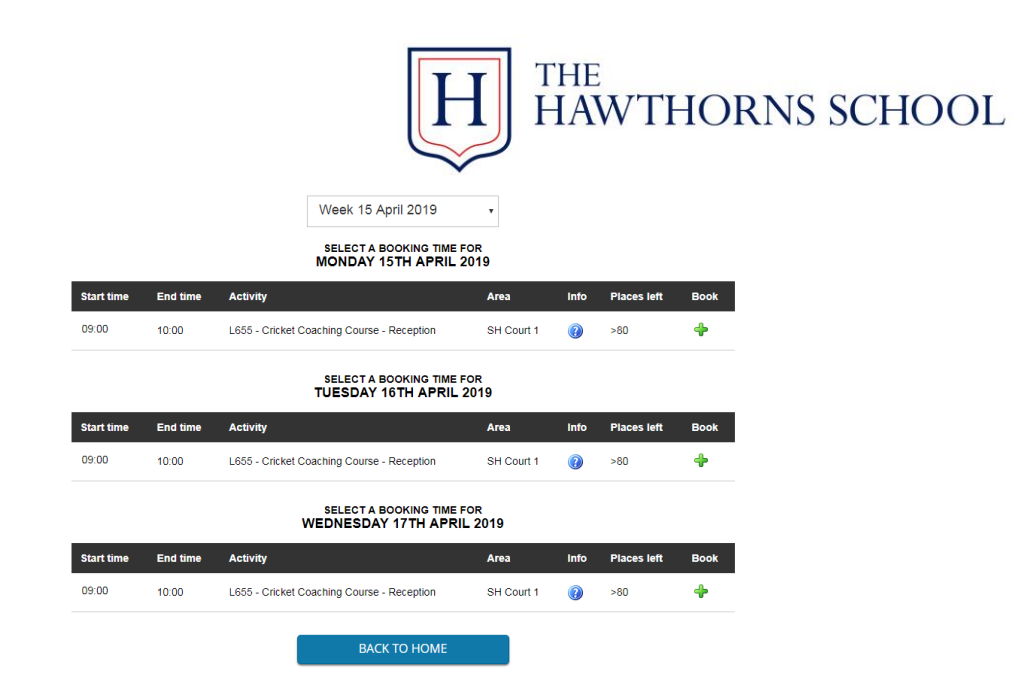

On this page you have the following:

- The week commencing date that the activity is on
- $\bullet$  Each day showing the activity
- Details of the activity
- Spaces left on the activity
- Option to book button

To choose a particular day, click on the '+' symbol at the end of that particular day. You can choose multiple days by simply clicking on those days that you require during that week.

Once completed, click on 'add selected bookings' to continue

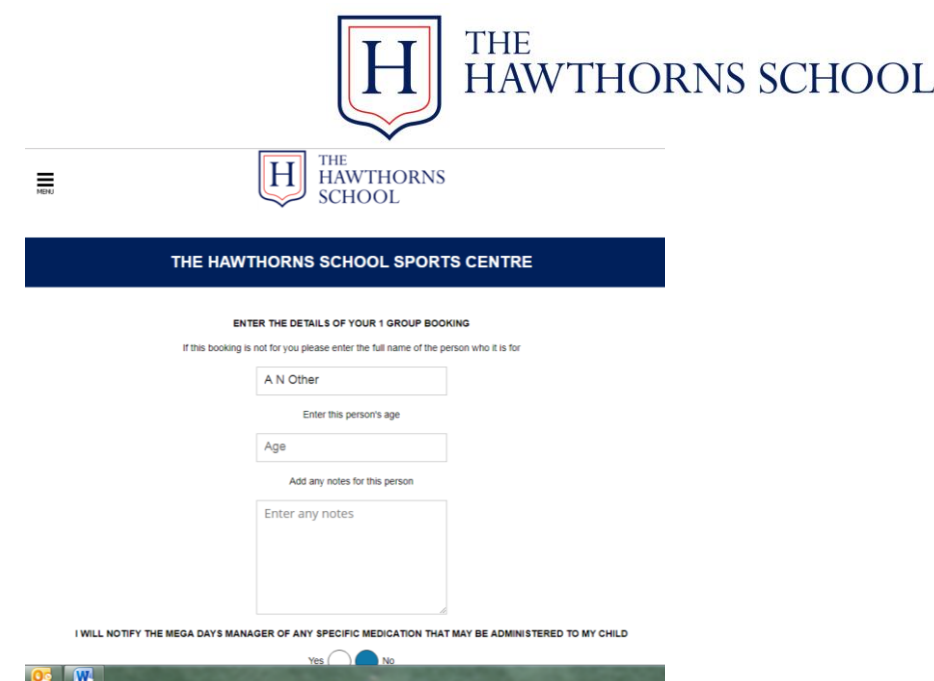

On this page you will be required to complete the necessary information of the child as well as completing the mandatory requirements for the registration.

Once you have completed the mandatory requirements for booking on to the activity, you will be taken to your order basket page.

Please ensure that you check your order basket before proceeding to 'checkout'.

The 'Del' button will remove that particular order from your basket and the 'Edit' key will allow you to edit the details of the child that you wish to register.

After you have chosen 'Checkout' you are presented with the following page:

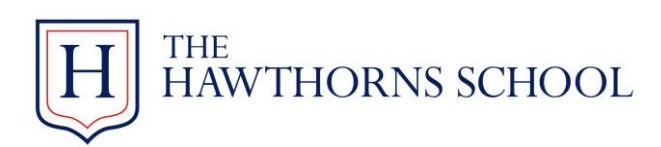

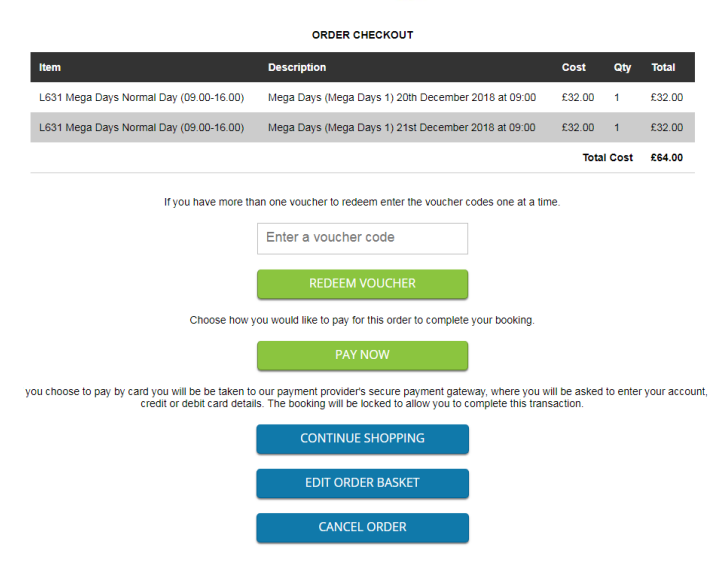

On this page you have various options to choose:

**Redeem Voucher** – If you wish to pay for your activity via your childcare voucher provider, please enter the name of the supplier in the box. Details of the Child Care Providers that we accept are listed below this page. **Please note that it is your responsibility to apply to your employer for voucher payment. Failure to arrange payment before the start date of a booked course may result in your booking being invalidated.**

**Pay now** – This will take you to the Sagepay page where you will enter the required information from your **debit card**. **Credit cards are not accepted**.

**Continue Shopping** – will take you back to the main page which you will then be able to select additional days etc.

**Edit order basket** – this will take you back to your previous page which will then allow you to edit/modify your existing order.

## **Cancel Order** – **This will remove all items that you have chosen in your order basket**

Once you have placed an order either via Sagepay or via your Child Care provider, you will be emailed an electronic receipt plus a confirmation of your booking. Details regarding your activity will be enclosed in the booking confirmation.

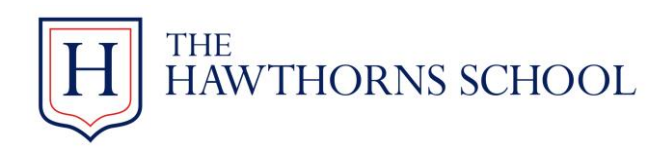

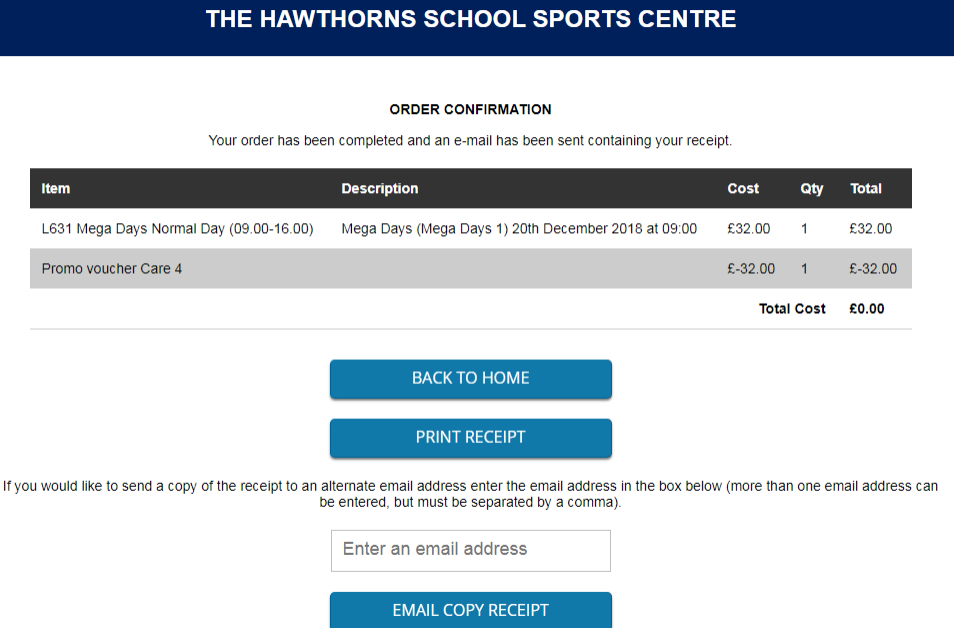

**HAMITHODNE** 

This page will give you the option to either print the receipt or have a copy of the receipt sent to another email address.

List of Childcare Providers.

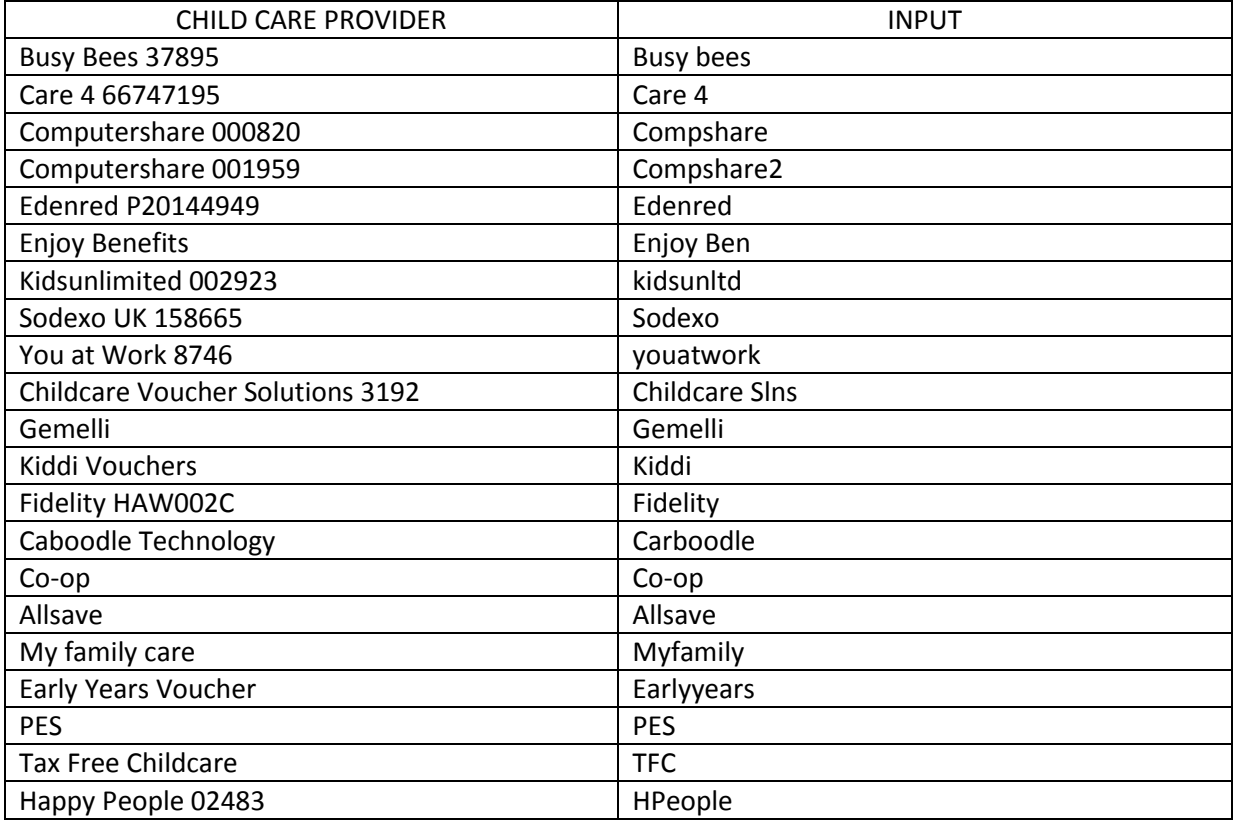

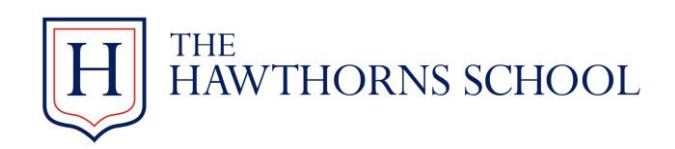